B5FH-A706-01-00

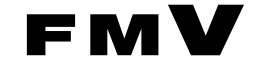

# Windows 95 モデル

# ソフトウェアガイド・ダイジェスト

このたびは弊社の製品をお買い上げいただき、まことにありがとうございます。 本書では次の項目を説明しています。

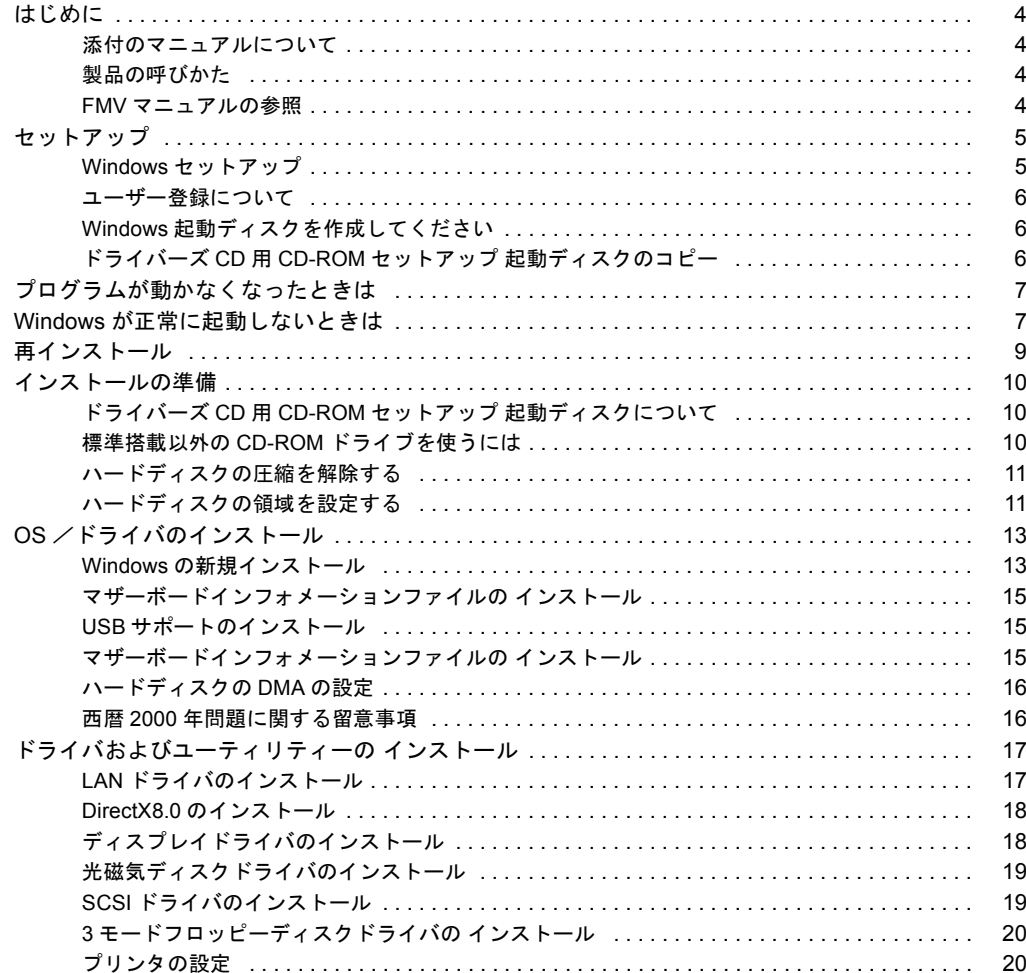

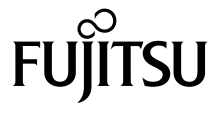

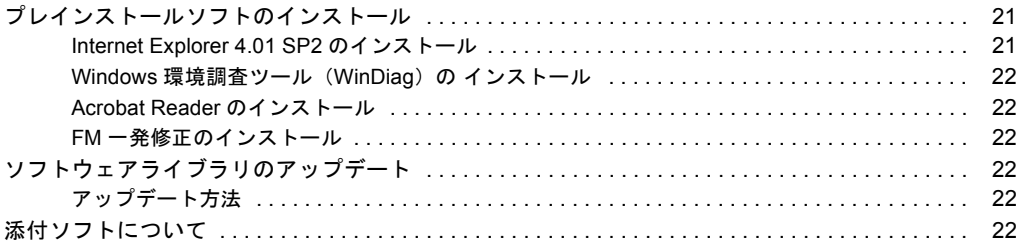

#### 使用許諾契約書

富士通株式会社(以下弊社といいます)では、本パソコンにインストール、もしくは添付されているソフトウェア(以下本ソフトウェアといいます)をご 使用いただく権利をお客様に対して許諾するにあたり、下記「ソフトウェアの使用条件」にご同意いただくことを使用の条件とさせていただいております。 なお、お客様が本ソフトウェアのご使用を開始された時点で、本契約にご同意いただいたものといたしますので、本ソフトウェアをご使用いただく前に必<br>ず下記「ソフトウェアの使用条件」をお読みいただきますようお願い申し上げます。ただし、本ソフトウェアのうちの一部ソフトウェアに別途の「使用条 件」もしくは「使用許諾契約書」等が、添付されている場合は、本契約に優先して適用されますので、ご注意ください。

#### ソフトウェアの使用条件

- 1. 本ソフトウェアの使用および著作権
- お客様は、本ソフトウェアを、日本国内において本パソコンでのみ使用できます。なお、お客様は本パソコンのご購入により、本ソフトウェアの使用 権のみを得るものであり、本ソフトウェアの著作権は引き続き弊社または開発元である第三者に帰属するものとします。 2. バックアップ
- お客様は、本ソフトウェアにつきまして、1 部の予備用(バックアップ)媒体を作成することができます。
- 3. 本ソフトウェアの別ソフトウェアへの組み込み
- 本ソフトウェアが、別のソフトウェアに組み込んで使用されることを予定した製品である場合には、お客様はマニュアル等記載の要領に従って、本ソ フトウェアの全部または一部を別のソフトウェアに組み込んで使用することができます。
- 
- 4. 複製<br>(1) 本ソフトウェアの複製は、 上記「2.」および「3.」の場合に限定されるものとします。 本ソフトウェアが組み込まれた別のソフトウェアについては、マニュアル等で弊社が複製を許諾していない限り、予備用(バックアップ)媒体以 外には複製は行わないでください。 ただし、本ソフトウェアに複製防止処理がほどこしてある場合には、複製できません。
	-
	- (2) 前号によりお客様が本ソフトウェアを複製する場合、本ソフトウェアに付されている著作権表示を、変更、削除、隠蔽等しないでください。
- 5. 第三者への譲渡
- お客様が本ソフトウェア(本パソコンに添付されている媒体、マニュアルならびに予備用バックアップ媒体を含みます)を第三者へ譲渡する場合には、<br>本ソフトウェアがインストールされたパソコンとともに本ソフトウェアのすべてを譲渡することとします。なお、お客様は、本パソコンに添付されて<br>いる媒体を本パソコンとは別に第三者へ譲渡することはできません。
- 
- 6. 改造等 本ソフトウェアを改造したり、あるいは、逆コンパイル、逆アセンブルをともなうリバースエンジニアリングを行うことはできません。 7. 保証の範囲
	- (1) 弊社は、本ソフトウェアとマニュアル等との不一致がある場合、本パソコンをご購入いただいた日から 90 日以内に限り、お申し出をいただけれ ば当該不一致の修正に関して弊社が必要と判断した情報を提供いたします。 また、本ソフトウェアの記録媒体等に物理的な欠陥(破損等)等がある場合、本パソコンをご購入いただいた日から 1ヶ月以内に限り、不良品と
	- 良品との交換に応じるものとします。 (2) 弊社は、前号に基づき負担する責任以外の、本ソフトウェアの使用または使用不能から生じるいかなる損害(逸失利益、事業の中断、事業情報の
	- 喪失その他の金銭的損害を含みますが、これに限られないものとします)に関しても、一切責任を負いません。たとえ、弊社がそのような損害の **「ことについて知らされていた場合も同様とします。**
	- (3) 本ソフトウェアに第三者が開発したソフトウェアが含まれている場合においても、第三者が開発したソフトウェアに関する保証は、弊社が行う上 記(1)の範囲に限られ、開発元である第三者は本ソフトウェアに関する一切の保証を行いません。
- 8. ハイセイフティ<br>本ソフトウェアは 一般事務用、パーソナル用、家庭用などの一般的用途を想定したものであり、ハイセイフティ用途での使用を想定して設計・製造 されたものではありません。お客様は、当該ハイセイフティ用途に要する安全性を確保する措置を施すことなく、本ソフトウェアを使用しないものと<br>します。ハイセイフティ用途とは、下記の例のような、極めて高度な安全性が要求され、仮に当該安全性が確保されない場合、直接生命・身体に対す します。ハイセイフティ用途とは、下記の例のような、極めて高度な安全性が要求され、仮に当該安全性が確保されない場合、直接生命・身体に対す る重大な危険性を伴う用途をいいます。

記 原子力核制御、航空機飛行制御、航空交通管制、大量輸送運行制御、生命維持、兵器発射制御など

#### マイクロソフト製品サービスパック

Microsoft® Windows® をご利用のお客様がより安定したシステムを運用していく上で、マイクロソフト社はサービスパックを提供しております (http://www.microsoft.com/japan/)。

お客様は、最新のサービスパックをご利用いただくことにより、その時点でマイクロソフト社が提供する Microsoft® Windows® にて最も安定したシステムを 構築できます。

したがいまして、当社としては、最新のサービスパックをご利用いただくことを基本的には推奨いたします。

ただし、お客様の環境によっては、サービスパック適用により予期せぬ不具合が発生する場合もありますので、ご利用前にはサービスパックの Readme.txt を必ずご確認ください。

また、万一、インストールに失敗したことを考慮し、システムのバックアップを取ることを推奨いたします。

#### <span id="page-3-1"></span><span id="page-3-0"></span>添付のマニュアルについて

本パソコンには、次のマニュアルが添付されています。

●はじめにお読みください

梱包物一覧、および最初に行う操作などを説明しています。

- ●ハードウェアガイド・ダイジェスト パソコン本体の各部の名称、電源の入れ方など、『ハードウェアガイド』から抜粋した内容を記載しています。 なお、お使いの OS 以外の情報もありますが、ご了承ください。
- ●ソフトウェアガイド・ダイジェスト(本書) Windows のセットアップ方法、リカバリ方法など、『ソフトウェアガイド』から抜粋した内容を記載しています。 なお、お使いの機種以外の情報もありますが、ご了承ください。
- $\bullet$ FMV マニュアル (\*)  $P.4$ )

PDF 形式のファイルとして、「ドライバーズ CD /マニュアル CD」に収録しています。 『ハードウェアガイド』や『ソフトウェアガイド』など、本パソコンの使いかたを説明したマニュアルを用意しています。状況 に応じてご覧ください。

#### <span id="page-3-2"></span>製品の呼びかた

本書に記載されている製品名称を、次のように略して表記します。

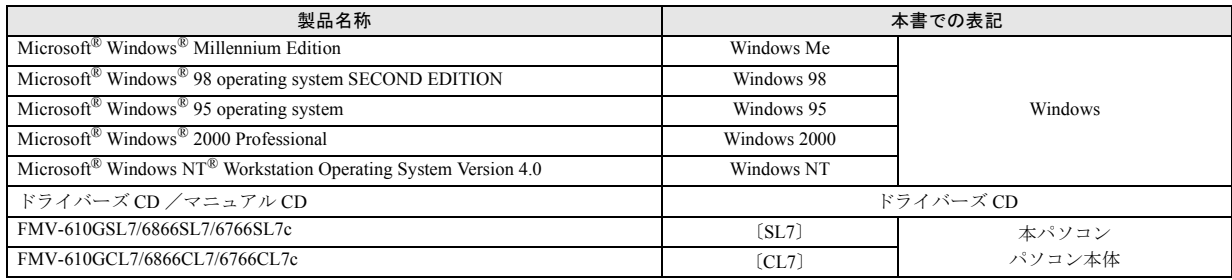

#### <span id="page-3-3"></span>FMV マニュアルの参照

本書に記載されていない内容は、『ハードウェアガイド』および『ソフトウェアガイド』に記載されています。これらは「ドライ バーズ CD」内の「FMV マニュアル」(Manual.pdf) からご覧になれます。

### **修重 要**

- ▶ 周辺機器の取り付けなど、パソコン本体の電源を切ってから行う操作の場合は、事前に該当するページを印刷するか、他 の装置で参照してください。
- `「FMV マニュアル」をハードディスクにコピーして使用する場合は、「ドライバーズ CD」内の「Manual.pdf」と「Manual」 フォルダを同一フォルダにコピーしてください。
- 1 「ドライバーズ CD」をセットします。
- 2 「マイコンピュータ」アイコンをダブルクリックします。 「マイコンピュータ」ウィンドウが表示されます。
- 3 CD-ROM のドライブアイコンをダブルクリックし、「Manual.pdf」をダブルクリックします。 Acrobat Reader 4.0 が起動し、目次が表示されます。
- 4 参照したいマニュアルの名称をクリックします。

#### 1%重要

▶ CD-ROM ドライブを搭載していない装置の場合は、他の装置で参照するか、ネットワーク上の共有ドライブで参照してく ださい。

# <span id="page-4-0"></span>セットアップ

初めて電源を入れたあとに行う Windows の初期設定 (Windows セットアップ)について説明します。必ず、本書 の手順に従って操作してください。

## <span id="page-4-1"></span>Windows セットアップ

次の「留意事項」をよくお読みになり、電源を入れて Windows セットアップを始めます。

#### ■留意事項

●Windows セットアップを行う前に、周辺機器を取り付けな いでください。

Windows セットアップを行う前に周辺機器を取り付ける と、Windows セットアップが正常に行われない場合があり ます。

- ●Windowsセットアップの各ダイアログボックスが完全に表 示されないうちにキーを押すと、Windows セットアップが 正常に行われない場合があります。ダイアログボックスが 完全に表示されてから、マウスで操作してください。
- ●Windowsセットアップの涂中で、しばらく操作をしないと、 画面が真っ暗になります。これは、本パソコンの省電力機 能によるものです。本パソコンの電源は切断されていない ので、電源を切らないでください。電源を切ると、本パソ コンのデータが壊れ、正常に動作しなくなる場合がありま す。
- ●画面が真っ暗になった場合は、マウスを操作してくださ い。Windows のセットアップ画面が表示され、操作を続け ることができます。
- ●電源を入れたあと、画面が中央に表示されない場合は、 ディスプレイの設定機能を使用して調整してください。

#### ■セットアップ

<span id="page-4-2"></span>1 パソコン本体右側面の Product ID(Product Key)を確認 し、書き留めます。

セットアップ中に必要になります。必ず書き留めてくだ さい。

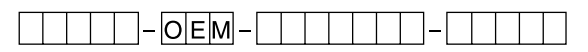

2 本パソコンの電源を入れます ( ·▶ 『ハードウェアガイ ド・ダイジェスト』参照)。

しばらくすると「Windows 95 セットアップウィザード」 ダイアログボックスが表示されます。

3 「名前」と「会社名」を入力します。

#### $P$ POINT

- ▶「会社名」は省略できます。
- ▶ 会社などでパソコンを共有して使用する場合は、「名 前」のかわりに部署名などを入力することもできま す。

# 4 「次へ」をクリックします。 使用許諾契約書が表示されます。 「使用許諾契約書」とは、本パソコンにあらかじめイン ストールされているWindowsを使用するうえでの契約を 記述したものです。

5 「使用許諾契約書」をよく読み、「同意する」をクリック して「次へ」をクリックします。

#### $P$ POINT

▶「同意しない」をクリックした場合は、「次へ」をク リックしたあと、メッセージに従って操作してくださ い。

Product ID (Product Key) を入力するダイアログボック スが表示されます。

- 6 [手順](#page-4-2) 1 で確認した Product ID(Product Key)を入力し、 「次へ」をクリックします。 「ウィザードの開始」ダイアログボックスが表示されま す。
- 7 「完了」をクリックします。 「このコンピュータをネットワーク上で識別するため に、コンピュータ名とワークグループ名が必要です。」と 表示されます。
- 8 「OK」をクリックします。 「ネットワーク」ダイアログボックスが表示されます。

9 「コンピュータ名」と「ワークグループ」を入力し、「閉 じる」をクリックします。

# 1多重 要

- ▶ ここでは、「コンピュータ名」と「ワークグループ」、 および「コンピュータの説明」以外の設定を行わない でください。他の設定を行うと、Windows セットアッ プ中にエラーが発生することがあります。他の設定は Windows セットアップ終了後に行ってください。な お、「コンピュータの説明」は省略することができま す。
- ▶「コンピュータ名」と「ワークグループ」は半角英数 字で入力してください。不明な場合は、ネットワーク 管理者に確認してください。
- ▶「バージョンの競合」ダイアログボックスが表示され たら、すべて「はい」をクリックしてください。

ファイルのコピー終了後、再起動メッセージが表示され ます。

- 10「はい」をクリックします。 本パソコンが再起動し、「パスワード」を入力するダイ アログボックスが表示されます。
- 11「ユーザー名」と「パスワード」を入力し、「OK」をク リックします。

#### $P$ POINT

- ▶「ユーザー名」と「パスワード」は半角英数字で入力 してください。不明な場合は、ネットワーク管理者に 確認してください。
- ▶「パスワード」は省略することができます。
- ▶「パスワード」を入力した場合、起動時に毎回「パス ワード」を入力する必要があります。「パスワード」 は忘れないでください。

「Windows パスワードの設定」ダイアログボックスが表 示されます。

- 12「新しいパスワードの確認入力」にもう一度「パスワー ド」を入力し、「OK」をクリックします。 「パスワード」を省略した場合は何も入力しないで「OK」 をクリックします。
- 13「日付と時刻のプロパティ」ダイアログボックスが表示 されたら、「閉じる」をクリックします。

Microsoft Exchange の設定が行われます。しばらくする と、「プリンタウィザード」ダイアログボックスが表示 されます。

14「キャンセル」をクリックします。

## **POINT**

▶ プリンタの設定は、Windows セットアップ終了後に 行ってください。Windows セットアップ中に設定を 行うと、正しく印刷できないことがあります。

再起動メッセージが表示されます。

- 15「OK」をクリックします。 本パソコンが再起動し、「ネットワークパスワードの入 力」ダイアログボックスが表示されます。
- 16 パスワードを入力し、「OK」をクリックします。

これで、Windows のセットアップが完了しました。

#### <span id="page-5-0"></span>ユーザー登録について

本パソコンのユーザー登録は、2001 年 5 月頃から弊社 Web サ イトで行えるようになります。詳しくは、「FM WORLD.NET」 (<http://www.fmworld.net/>)にてご案内する予定です。ご了承く ださい。

#### <span id="page-5-1"></span>Windows 起動ディスクを作成してください

「Windows 起動ディスク」とは、Windows が正しく起動でき なくなった場合に、コンピュータを起動するために使うディ スクです。

不測の事態に備えて、なるべく早く「Windows 起動ディスク」 を作成してください。

「Windows 起動ディスク」の作成には、2HD のフロッピーディ スクが 1 枚必要になります。あらかじめ用意してから、「コ ントロールパネル」ウィンドウの「アプリケーションの追加 と削除」アイコンで「起動ディスク」タブの「ディスクの作 成」をクリックし、表示されるメッセージに従って作成して ください。

# <span id="page-5-2"></span>ドライバーズ CD 用 CD-ROM セットアップ 起動ディスクのコピー

本パソコンに添付されている「ドライバーズ CD 用 CD-ROM セットアップ起動ディスク」は、必ずディスクコピー(バッ クアップ)を行って同じ内容のフロッピーディスクを作成し てください。そして、コピー元のフロッピーディスクを原本 として保管し、バックアップディスクを実際の作業用として ください。ディスクコピーの方法は、次のとおりです。 次のものを用意してください。

- ●ドライバーズ CD 用 CD-ROM セットアップ起動ディスク
- ●ドライバーズCD用CD-ROMセットアップ起動ディスクの ラベル

●1.44MB フォーマット済 2HD フロッピーディスク 1枚 (購 入してください)

#### **POINT**

- ▶ 再インストールには「ドライバーズ CD 用 CD-ROM セットアップ起動ディスク」を使用します。『ファー ストステップガイド』に付属している「CD-ROM セッ トアップ起動ディスク」は使用しないでください。
- 1 「ドライバーズ CD 用 CD-ROM セットアップ起動ディス ク」をセットします。
- 2 デスクトップ上の「マイコンピュータ」アイコンをダブ ルクリックします。 「マイコンピュータ」ウィンドウが表示されます。
- 3 「3.5 インチ FD(A:)」アイコンを右クリックし、「ディス クのコピー」をクリックします。 「ディスクのコピー」ダイアログボックスが表示されま す。
- 4 「コピー元」と「コピー先」に「3.5 インチ FD(A:)」が 選択されていることを確認し、「開始」をクリックしま す。 このあとは、メッセージに従ってコピーを作成してくだ さい。
- 5 コピーが終了したら「閉じる」をクリックします。
- 6 コピーした起動ディスクに、「ドライバーズ CD 用 CD-ROM セットアップ起動ディスク」と印刷されたラベル を貼り、書き込み禁止の状態にします。 ラベルには「作業用」と記入し、お使いのパソコンの機 種名を記入しておくことをお勧めします。

# <span id="page-6-0"></span>プログラムが動かなくなったときは

プログラムが動かなくなってしまったときは、次のように対 処してください。

1 【Ctrl】+【Alt】+【Delete】キーを押します。

「プログラムの強制終了」ダイアログボックスが表示さ れます。

2 動かなくなったプログラムをクリックし、「終了」をク リックします。

プログラムが強制終了されます。

もし上記操作で強制終了できないときは、【Ctrl】+【Alt】

+【Delete】キーを押す操作を 2 回繰り返して、Windows を強制的に再起動させてください。

この方法で再起動できないときは、電源スイッチを 4 秒以上 押して電源を切り、10 秒以上待ってから本パソコンの電源を 入れてください。

# <span id="page-6-1"></span>Windows が正常に起動しないときは

次のどちらかの操作を行ってください。

●「ドライバーズ CD」に入っている「QT-PC/U」という診断 プログラムでパソコンの診断をしてください。 診断後にエラーコードが表示された場合は、メモなどに控 えておき、お問い合わせの際にお知らせください。 診断時間は通常 5 ~ 10 分程度ですが、診断するパソコン の環境によっては長時間かかる場合があります。

## $P$ POINT

- ▶ 「QT-PC/U」によるパソコンの診断は、内蔵 CD-ROM ドライブから実行できます。外付け CD-ROM ドライ ブからは、実行できません。
- 1 「ドライバーズ CD」をセットします。
- 2 本パソコンの電源を一度切り、再び電源を入れます。
- 3 「FUJITSU」ロゴの下に文字が表示されたら、すぐに 【F12】キーを押し続けます。 メニューが表示されます。
- 4 CD-ROM を選択し、【Enter】キーを押します。 自動的に診断が開始されます。診断は 6 項目について行 われ、各項目の診断結果が画面の「STATUS」の部分に 表示されます。
	- ・診断でエラーが発生した場合は、「STATUS」部に 「ERROR」と表示され、画面の「Message Display」部 に 8 桁のエラーコードが表示されます。 お問い合わせの際は、表示されたエラーコードをお知 らせください。

・診断でエラーが発生しなかった場合は、「STATUS」部 に「NO ERROR」と表示されます。

- 5 診断が終了し、画面の「Message Display」部に次のよ うに表示されたら、CD-ROM を取り出します。 Eject CD-ROM. Press Ctrl + ALT + DEL for power off
- 6 【Ctrl】+【Alt】+【Delete】キーを押します。

7 次のように表示されたら、【Enter】キーを押します。 [Ctrl+ALT+DEL Push] -> Power off execute ok (ENTER)? 約 5 秒後に電源が切れます。 ただし、機種によっては次のように表示され、自動的に 電源が切れない場合があります。

#### Please power off manually

この場合は、パソコン本体の電源を切ってください。

上記の操作でエラーが発生しなかった場合は、[「再インス](#page-8-0) [トール」](#page-8-0)( ·▶ [P.9](#page-8-0)) をご覧になり、本パソコンをご購入時 の状態に戻してください。

それでも解決しない場合は、「富士通パーソナル製品に関 するお問合せ窓口」またはご購入元にご連絡ください。

●Safe モードで起動し、ディスプレイドライバを変更してく ださい。

手順は次のとおりです。

- 1 本パソコンの電源を入れます。
- 2 「Starting Windows 95 ...」と表示されたら、【F8】キー を押します。

「Microsoft Windows 95 Startup Menu」が表示されます。

3 「3. Safe mode 」を選択し【Enter】キーを押します。

#### $P$ POINT

▶「キーボードのタイプを判定します。」と表示された ら、【半角/全角】キーを押します。

しばらくすると、「デスクトップ」ダイアログボックスが 表示されます。

- 4 「OK」をクリックします。
- 5 デスクトップで右クリックし、「プロパティ」をクリッ クします。

「画面のプロパティ」ダイアログボックスが表示されま す。

6 「ディスプレイの詳細」タブの「詳細プロパティ」をク リックします。

「ディスプレイの詳細プロパティ」ダイアログボックス が表示されます。

- 7 「アダプタ」タブの「変更」をクリックします。 「デバイスの選択」ダイアログボックスが表示されます。
- 8 「すべてのデバイスを表示」をクリックします。
- 9 「製造元」を「(スタンダードディスプレイ)」に、「モデ ル」を「スタンダードディスプレイアダプタ(VGA)」 に設定し、「OK」をクリックします。
- 10 すべてのダイアログボックスを閉じ、メッセージに従っ て本パソコンを再起動します。

このあと、ディスプレイドライバをインストールしてくだ さい ( · ▶ [P.18](#page-17-1))。

#### POINT

- ▶ 再起動後に、「ディスプレイに問題があります。」と表 示されたときは、「画面のプロパティ」ダイアログボッ クスで色数を 16 色に設定して、本パソコンを再起動 してください。
- ▶ 「OK をクリックするとハードウェアウィザードが始 まります。」と表示されたときは、必ず「キャンセル」 をクリックしてください。

# <span id="page-8-0"></span>再インストール

どうしても Windows が正常に動かなくなった場合、Windows が起動しないなどの問題が発生した場合、「再インストール」という 作業を行います。

お使いの機種を「[製品の呼びかた」](#page-3-2)(…▶ [P.4](#page-3-2))で確認のうえ、作業を行ってください。 再インストールは次の順番で行います。

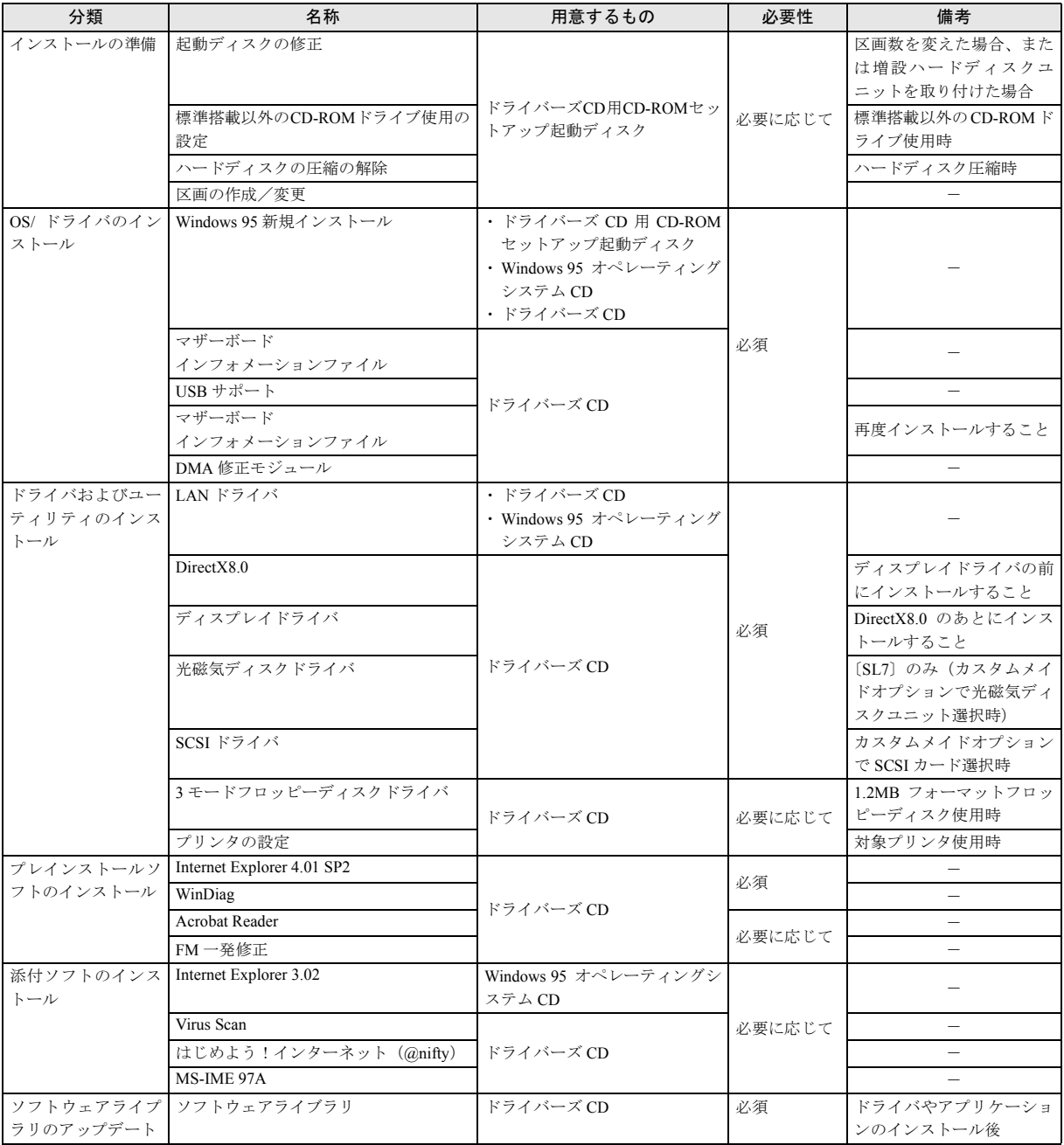

#### **POINT**

- ▶ 再インストールを行っても、ご購入時と全く同じ状態 には戻りません。
- ▶ 添付の「ドライバーズ CD」には、機種によっては使 用できないソフトウェアも含まれています。本章をご 覧になり、正しいソフトウェアを使用してください。 誤ったソフトウェアをインストールしてしまった場 合、正しく動作しないだけでなく、すべてのソフト ウェアを再インストールしなければならなくなるこ とがあります。

なお、「ドライバーズ CD」のルートディレクトリに 「本 CD について(Indexcd. htm)」という表がありま すので、あわせてご覧ください。

▶「必要性」に「必須」とあるものをすべてインストー ルすると、OS 追加プログラム ( …▶ 『ソフトウェア ガイド』参照)はすべてインストールされます。

# <span id="page-9-0"></span>インストールの準備

#### ■留意事項

- ●区画の再設定を行うことにより、ハードディスクの内容が 消えてしまうことがあります。あらかじめ必要なデータは バックアップしておいてください。
- ●Windows のインストールを行うと、Cドライブのファイル はすべて削除されます。必要に応じて事前にバックアップ を行ってください。
- ●周辺機器を取り付けているときは、それらをいったん取り 外し、ご購入時の状態に戻してください。
- ●内蔵 CD-ROM ドライブ以外をお使いの場合は、あらかじ め SCSI 規格の外付け CD-ROM(別売)などをご用意くだ さい。

# <span id="page-9-1"></span>ドライバーズ CD 用 CD-ROM セットアップ 起動ディスクについて

#### **POINT**

▶ 再インストールには「ドライバーズ CD 用 CD-ROM セットアップ起動ディスク」を使用します。『ファー ストステップガイド』に付属している「CD-ROM セッ トアップ起動ディスク」は使用しないでください。

次のいずれかに該当する場合、CD-ROM ドライブ名を変更す る必要があります。

- ●現在使用中のハードディスクで、ご購入時の状態から区画 数を変更する場合
- ●新規に購入したハードディスクを増設する場合

●カスタムメイドオプションで光磁気ディスクドライブを 選択した場合

変更する方法は次のとおりです。エディタ(メモ帳など)を 使用して、網かけの部分を、変更する CD-ROM ドライブ名 に修正してください。Autoexec.bat と Drvcopy.inf は、「ドライ バーズ CD 用 CD-ROM セットアップ起動ディスク」のルート ディレクトリにあります。

- 1 「ドライバーズ CD 用 CD-ROM セットアップ起動ディス ク」をディスクコピーし、バックアップディスクを1枚 作成します ( …▶ [P.6](#page-5-2))。 以降の作業では、バックアップディスクを「ドライバー ズ CD 用 CD-ROM セットアップ起動ディスク」として 使用してください。
- 2 バックアップディスク内のAutoexec.batとDrvcopy.infの 下線の部分を修正します。
	- ・Autoexec.bat (1箇所) @ECHO OFF  $PATH=A:\n+$ REM \*\*\*\*\*CD-ROM ドライブレター設定 \*\*\*\*\* SET CDDRV=E
	- · Drvcopy.inf (3 箇所) [SourceDisksNames] : 99="%syscd%",,5,E:\WIN95 98="%systemcd%",,5,E:\
	-
	- [RM.Auto.upd]

:

CmdAdd=MSCDEX.EXE, "/D:OEMCD001 /L:E"

#### <span id="page-9-2"></span>標準搭載以外の CD-ROM ドライブを使うには

- 1 「ドライバーズCD 用CD-ROM セットアップ起動ディス ク」をディスクコピーし、バックアップディスクを 1 枚 作成します ( ·• ▶ [P.6](#page-5-2))。
- 2 本パソコンの電源を切り、バックアップディスクを書き 込み可能な状態でセットし、本パソコンの電源を入れま す。 「Windows 95 セットアップメニュー」画面が表示されま

す。

- 3 【3】キーを押します。 MS-DOS プロンプトが表示されます
- 4 バックアップディスクから不要なファイルを削除しま す。 バックアップディスクに入っている次のファイルを削 除します。

OAKCDROM.SYS

5 バックアップディスクに必要なファイルをコピーしま す。

コピーするファイルについては、それぞれの CD-ROM ドライブに添付されているマニュアルなどをご覧くだ さい。

#### 6 Config.sys を修正します。

バックアップディスクの Config.sys の該当箇所(xxxxx ) を使用するドライバ名に変更してください。

REM[CD-ROM Drive] DEVICE=xxxxx.SYS /D:0EMCD001

#### <span id="page-10-1"></span>ハードディスクの圧縮を解除する

ドライブスペースで圧縮されたドライブがハードディスク に存在する場合、Windows をインストールできません。圧縮 を解除してから Windows をインストールしてください。 Windowsが起動できないなどの理由で圧縮を解除できない場 合は、次の操作を行ってください。

- 1 「ドライバーズ CD 用 CD-ROM セットアップ起動ディス ク」をセットし、本パソコンの電源を入れます。
- 2 メニューが表示されたら、【3】キーを押します。 MS-DOS プロンプトが表示されます。
- 3 ハードディスク内に保存したいファイルがある場合は、 フロッピーディスクドライブに保存用のフロッピー ディスクをセットし、バックアップします。 [手順](#page-10-2) 4 の操作を行うと、ハードディスクの内容を保存す ることができなくなります。必要なファイルは、必ず バックアップしてください。
- <span id="page-10-2"></span>4 次のように入力し、【Enter】キーを押します。 deldbspc [ホストドライブ]:

ファイルが削除されます。

5 本パソコンの電源を切ります。

#### <span id="page-10-0"></span>ハードディスクの領域を設定する

次に該当する場合、ハードディスクの領域を設定する必要が あります。

●現在のハードディスク領域を変更したいとき

#### 重 要

▶ 区画の設定をご購入時から変更した場合、CD-ROMド ライブ名が変わり、「ドライバーズ CD 用 CD-ROM セットアップ起動ディスク」が使用できなくなること があります。この場合、「[ドライバーズ](#page-9-1) CD 用 CD-ROM セットアップ [起動ディスクについて](#page-9-1)」(…▶ [P.10](#page-9-1)) を 参照して、CD-ROM ドライブ名を変更してください。

- ▶ 区画の設定を行うと、ハードディスク上のデータは失 われます。区画の設定を行う前に、必要なデータは バックアップしてください。
- ▶ Windows をインストールする区画には、最低 500MB 以上の空き容量を用意してください。
- ▶ 増設したハードディスクの区画設定は、Windows の インストール後に行うことをお勧めします。

#### ■ハードディスク領域の概要

まず、ハードディスク領域の概要を説明します。

□基本 MS-DOS 領域と拡張 MS-DOS 領域

ハードディスク領域には、次の 2 種類があります。

●基本 MS-DOS 領域

OS をインストールするために必要な領域です。プライマ リマスターに接続されたハードディスク(標準内蔵のハー ドディスク)の基本 MS-DOS 領域は、起動ドライブ(Cド ライブ)になります。

●拡張 MS-DOS 領域

アプリケーションやデータを格納するための領域です。基 本 MS-DOS 領域を設定している場合は、残りの領域すべて が拡張 MS-DOS 領域になります。

拡張 MS-DOS 領域内には、論理 MS-DOS ドライブを作成 する必要があります。論理 MS-DOS ドライブを作成するこ とで、拡張 MS-DOS 領域にドライブ名 (D、E、F…)が 割りふられます。論理 MS-DOS ドライブは複数(最高 23 個)作成できます。

# $P$ POINT

▶ 本パソコンご購入時にはプライマリマスターのハー ドディスクに、基本 MS-DOS 領域と拡張 MS-DOS 領 域が設定され、拡張 MS-DOS 領域全体が 1 つの論理 MS-DOS ドライブに設定されています。

基本MS-DOS領域 (C) 拡張MS-DOS領域 論理MS-DOSドライブ(D)

#### □FAT16 と FAT32

ハードディスクの領域を設定する場合に、ファイルの管理形 式として FAT16 または FAT32 のどちらかを選択できます。 FAT16 は最大 2GB までしかドライブを管理できません。その ため、2GB を超える領域を作成したい場合は FAT32 を使用し ます。しかし、FAT32 をサポートしていない OS(MS-DOS や Windows NT 4.0 など)から FAT32 でフォーマットしたハード ディスクを認識できません。このため、MS-DOS で作成され た起動フロッピーからインストールを行うアプリケーショ ンの場合、インストールに失敗するなどの問題が発生するこ とがあります。

#### $P$ POINT

▶ Windows のインストールは、FAT16、FAT32 のいずれ のファイルシステムに対しても実行できます。

#### ■ハードディスクの領域を設定するうえでの留意事項

ハードディスクの領域を設定する前にお読みください。

- ●領域を削除したり容量を変更したりすると、領域内のファ イルはすべて削除されます。必要に応じて事前にバック アップをとってください。
- ●基本 MS-DOS 領域は、Windows のインストールに必要な領 域(最低 1GB)に設定してください。

#### ■ハードディスクの領域を設定する

領域の設定には、FDISK コマンドを使用します。 手順の流れを確認後、FDISK を起動してください。 □手順の流れ

1 FDISK で必要に応じて領域を削除する

削除は次の順番で行います。

- 1. 拡張MS-DOS領域内の論理MS-DOSドライブの削除
- 2. 拡張 MS-DOS 領域の削除
- 3. 基本 MS-DOS 領域の削除
- 2 FDISK で領域を作成する 削除と逆の順番で行います。
- 3 ドライブをフォーマットする

Windows をインストールするドライブは、インストール 中にフォーマットされますので、フォーマットの必要は ありません。

#### □FDISK の起動方法と概要

FDISK は、次の手順で起動してください。なお、Windows が インストールされている環境で増設ハードディスクの領域 を設定する場合は、Windows の MS-DOS プロンプトで「fdisk」 と入力し、【Enter】キーを押してください。

- 1 「ドライバーズ CD 用 CD-ROM セットアップ起動ディス ク」をセットします。
- 2 本パソコンを再起動します。 「Windows 95 セットアップメニュー」が表示されます。
- 3 【2】キーを押します。 「大容量ディスクのサポートを使用可能にしますか…?」 と表示されます。
- 4 FAT16 を使用する場合は【N】キーを、FAT32 を使用す る場合は【Y】キーを押して、【Enter】キーを押します。 「FDISK オプション」画面が表示されます。
- 5 次の説明と画面のメッセージを参照し、領域を設定しま す。
	- ・MS-DOS 領域または論理 MS-DOS ドライブを作成 基本 MS-DOS 領域、拡張 MS-DOS 領域、拡張 MS-DOS 領域内に論理 MS-DOS ドライブを作成する場合に選 択します。
	- ・アクティブな領域を設定

基本 MS-DOS 領域をアクティブ(領域に OS をインス トールしたら起動できる状態)にする場合に選択しま す。なお、基本 MS-DOS 領域に使用できる最大サイ ズを割り当てた場合は、自動的にアクティブに設定さ れます。アクティブな領域は、「状態」に「A」と表示 されます。

#### 1多重 要

- ▶ 基本 MS-DOS 領域 (領域 C) をアクティブに設定しな いと、ハードディスクから起動できません。基本 MS-DOS 領域は、必ずアクティブに設定してください。
- ・領域または論理 MS-DOS ドライブを削除 すでに設定されている基本 MS-DOS 領域、拡張 MS-DOS 領域、拡張 MS-DOS 領域内の論理 MS-DOS ドラ イブを削除する場合に選択します。
- ・領域情報を表示 現在の設定を確認する場合に選択します。 ・現在のハードディスクドライブを変更(ハードディス

クを増設している場合に表示されます) FDISK を起動すると、プライマリマスターのハード ディスクを設定できる状態になります。これを増設し たハードディスクに切り換える場合に選択します。

# <span id="page-12-0"></span>OS /ドライバのインストール

ここでは、Windows のインストールについて説明します。 Windowsをインストールし直すようにメッセージが表示され たり、ソフトウェアが起動しないなどの現象が起こったりし たら、Windows の再インストールを行ってください。 なお、Windows のインストールは、ハードディスクの領域の 容量を変えるなど、環境を変えて行うこともできます。

#### $P$ POINT

- ▶ インストールを行う前に、モデムやプリンタなどの周 辺装置を取り付けている場合は、それらを一度取り外 し、ご購入時の状態に戻してからインストールを行っ てください。インストールが終了したあとで、再度周 辺装置を取り付けてください。
- ▶ カスタムメイドオプションで光磁気ディスクドライ ブを選択した場合、またハードディスクを増設して CD-ROM ドライブ名が変更されている場合は、「[ドラ](#page-9-1) イバーズ CD 用 CD-ROM セットアップ [起動ディスク](#page-9-1) [について](#page-9-1)」 (·▶ [P.10](#page-9-1)) を参照して、ドライバーズ CD 用CD-ROMセットアップ起動ディスクのCD-ROMド ライブ名を変更してください。
- ▶ 貴重なデータなどがある場合は、必ずバックアップを とってからインストールを始めてください。

#### <span id="page-12-1"></span>Windows の新規インストール

新規インストールは、ハードディスクをフォーマットしたあ と、Windows をインストールします。アプリケーションや各 種ドライバの情報は失われますので、Windows のインストー ル後にアプリケーションや各種ドライバを再インストール してください。

次のものを用意してください。

- ●Windows 95 オペレーティングシステム CD
- ●ドライバーズ CD 用 CD-ROM セットアップ起動ディスク
- ●ドライバーズ CD

#### 1多重 要

▶ 再インストールには「ドライバーズ CD 用 CD-ROM セットアップ起動ディスク」を使用します。「[ドライ](#page-5-2) バーズ CD 用 CD-ROM セットアップ [起動ディスクの](#page-5-2) [コピー](#page-5-2)」 (·▶ [P.6](#page-5-2)) を参照してバックアップディスク を作成し、以降の作業ではバックアップディスクを使 用してください。『ファーストステップガイド』に付 属している「CD-ROM セットアップ起動ディスク」は 使用しないでください。

#### ■Windows のインストール

- 1 BIOS の設定をご購入時の設定に戻します。 ご購入時の設定に戻すには、BIOS セットアップ(…▶『ハー ドウェアガイド・ダイジェスト』参照)の設定を初期値に 戻し、次の設定を行ってください。
	- ・「詳細」メニュー-「その他の内蔵デバイス設定」- 「サウンドコントローラ」: 使用しない

#### $P$ POINT

- ▶ BIOS セットアップの設定をご購入時と異なる設定に していると、インストール時にエラーメッセージが表 示されることがあります。
- 2 「ドライバーズ CD 用 CD-ROM セットアップ起動ディス ク」をセットし、本パソコンを再起動します。 「Windows 95 セットアップメニュー」画面が表示されま す。

#### PPOINT

- ▶ 新規インストールを行うと、ハードディスク上のデー タは失われます。新規インストールを行う前に、必要 なデータはバックアップしてください。
- ▶ [ハード](#page-10-0)ディスクの区画を設定する場合は、「ハード [ディスクの領域を設定する」](#page-10-0)( ·▶ [P.11](#page-10-0)) を参照して 先に設定を行ってから、新規インストールを行ってく ださい。
- 3 【1】キーを押します。
- 4 「Windows 95 オペレーティングシステム CD」をセット し、BUSY ランプが消えてから【Y】キーを押します。 「注意! ドライブ C: のハードディスクのデータはすべて なくなります.フォーマットしますか(Y/N)?」という メッセージが表示されます。
- 5 【Y】キーを押し、【Enter】キーを押します。 ハードディスクのフォーマットが始まり、しばらくする と「ボリュームラベルを入力してください。」と表示さ れます。
- 6 「ボリュームラベル」を入力し、【Enter】キーを押します。 「ボリュームラベル」は省略してもかまいません。 次のポイントを参照しながらメッセージに従って Windows セットアップを続けてください。

# **POINT**

- ▶ フォーマットされていないドライブがある場合は、 フォーマットを促す画面が表示されます。「フォー マットする(推奨)。」を選択してドライブをフォー マットしてください。ドライブのフォーマット後に Windows セットアップが続行されます。
- ▶ インストールを中止する場合は、【Esc】 キーを押して ください。
- ▶ あとに続く操作手順は、Windows のインストール先や セットアップ方法などを設定するダイアログボック スですべて初期値が選択されたことを前提として説 明しています。
- ▶ Windows セットアップの各ダイアログボックスが完 全に表示されないうちにキーを押すと、Windows セッ トアップが正常に行われない場合があります。ダイア ログボックスが完全に表示されてから、マウスで操作 してください。
- ▶ Product ID (Product Key) を入力する画面が表示された ら、セットアップ時に書き留めた Product ID ( ·• ▶ [P.5](#page-4-2)) を入力してください。
- ▶「起動ディスク」ダイアログボックスでは、「いいえ」 をクリックしてください。本パソコンでは、「ドライ バーズ CD 用 CD-ROM セットアップ起動ディスク」 で代用できます。
- 7 「コピー完了」ダイアログボックスが表示されたら、フ ロッピーディスクを取り出し、「完了」をクリックしま す。

本パソコンが再起動し、しばらくして「日付と時刻のプ ロパティ」ダイアログボックスが表示されます。

- 8 「閉じる」をクリックします。 「プリンタウィザード」ダイアログボックスが表示され ます。
- 9 「キャンセル」をクリックします。 再起動メッセージが表示されます。
- 10「OK」をクリックします。 本パソコンが再起動し、「ようこそ」ダイアログボック スが表示されます。
- 11「閉じる」をクリックし、CD-ROM を取り出します。

ここからは本パソコンに合わせて Windows の設定を行いま す。

- ■キーボードの種類の設定
	- 1 「スタート」ボタン→「設定」→「コントロールパネル」 の順にクリックします。 「コントロールパネル」ウィンドウが表示されます。
- 2 「キーボード」アイコンをダブルクリックします。 「キーボードのプロパティ」ダイアログボックスが表示 されます。
- 3 「情報」タブの「変更」をクリックします。
- 4 「すべてのデバイスを表示」をクリックし、「モデル」か ら「106 日本語 (A01) キーボード (Ctrl +英数)」をク リックし、「OK」をクリックします。

#### $P$ POINT

▶ Windows 95 の CD を要求された場合は、「OK」をク リックし「ファイルのコピー元」に「c:\windows ¥options¥cabs」と指定し、「OK」をクリックしてく ださい。

「キーボードの種類」が変更されます。

- 5 「閉じる」をクリックします。 再起動メッセージが表示されます。
- 6 「はい」をクリックします。 本パソコンが再起動します。

#### ■機種情報の設定

- 1 「ドライバーズ CD」をセットします。
- 2 「スタート」ボタン→「ファイル名を指定して実行」の 順にクリックします。
- 3 「名前」に次のように入力し、「OK」をクリックします。 [CD-ROMドライブ]:¥oemcopy.bat 処理を選択する画面が表示されます。

#### POINT

- ▶ MS-DOS プロンプト画面が見づらい場合は、ウィンド ウの右上の □をクリックしてください。
- 4 【1】キーを押します。
- 5 MS-DOS プロンプトのタイトルバーに「完了」と表示さ れたら、右上の X をクリックします。
- 6 本パソコンを再起動します。

# ■MS-DOS モードの CD-ROM ドライバを使用しない 設定

外付け CD-ROM ドライブを使用する場合、この操作は必要 ありません。

Windows を新規インストールすると、MS-DOS モード用の CD-ROM ドライバがインストールされます。MS-DOS モード で CD-ROM を使用しない場合は次の操作を行ってください。

1 エディタ (メモ帳など)で C:\CONFIG.SYS を開き、CD-ROM デバイスの行に「rem 」(空白含む)を追加し、同 名で保存します。 DEVICE=C:\Realmode\OAKCDROM.SYS /D:OEMCD001 · · ·

 ↓ rem DEVICE=C:\Realmode\OAKCDROM.SYS /D:OEMCD001

2 本パソコンを再起動します。

# <span id="page-14-0"></span>マザーボードインフォメーションファイルの インストール

- 1 「ドライバーズ CD」をセットします。
- 2 「スタート」ボタン→「ファイル名を指定して実行」の 順にクリックします。
- 3 「名前」に次のように入力し、「OK」をクリックします。 [CD-ROMドライブ]:¥cset815e¥setup.exe

「Welcome」ダイアログボックスが表示されます。

- 4 「Next」をクリックします。 「Software License Agreement」ダイアログボックスが表示 されます。
- 5 「Yes」をクリックします。 「Readme Information」ダイアログボックスが表示されま す。
- 6 「Next」をクリックします。 「Setup Complete」ダイアログボックスが表示されます。
- 7 「Yes, I want to restart my computer now.」をクリックし、 「Finish」をクリックします。 本パソコンが再起動します。新しいハードウェアが検出 され、再び再起動メッセージが表示されます。
- 8 「はい」をクリックします。 本パソコンが再起動します。

続けて USB サポートのインストールを行ってください。

# <span id="page-14-1"></span>USB サポートのインストール

- 1 「ドライバーズ CD」をセットします。
- 2 「スタート」ボタン→「ファイル名を指定して実行」の 順にクリックします。
- 3 「名前」に次のように入力し、「OK」をクリックします。 [CD-ROMドライブ]:¥usb¥usbsupp.exe 「Microsoft 追補版 USB をインストールしますか?」と表 示されます。
- 4 「はい」をクリックします。
- 5 「使用許諾契約」をよく読み、同意するなら「はい」を クリックします。 スキャンディスク実行後、ファイルがコピーされます。 ファイルのコピー終了後、終了メッセージが表示されま す。
- 6 「OK」をクリックします。 本パソコンが再起動します。
- 7 「スタート」ボタン→「ファイル名を指定して実行」の 順にクリックします。
- 8 「名前」に次のように入力し、「OK」をクリックします。 [CD-ROMドライブ]:¥usb¥usbupd2.exe

#### $P$ POINT

・・・

- ▶「バージョンの競合」ダイアログボックスが表示され たら、「はい」をクリックしてください。
- 9 ハードディスクのアクセス表示ランプと CD-ROM ドラ イブの BUSY ランプが消えたら、本パソコンを再起動し ます。

USB サポートのインストール後、再度マザーボードインフォ メーションファイルのインストールを行ってください。

# <span id="page-14-2"></span>マザーボードインフォメーションファイルの インストール

- 1 「ドライバーズ CD」をセットします。
- 2 「スタート」ボタン→「ファイル名を指定して実行」の 順にクリックします。
- 3 「名前」に次のように入力し、「OK」をクリックします。 [CD-ROMドライブ]:¥cset815e¥setup.exe 「Welcome」ダイアログボックスが表示されます。
- 4 「Next」をクリックします。 「Software License Agreement」ダイアログボックスが表示 されます。
- 5 「Yes」をクリックします。 「Readme Information」ダイアログボックスが表示されま す。
- 6 「Next」をクリックします。 「Setup Complete」ダイアログボックスが表示されます。
- 7 「Yes, I want to restart my computer now.」をクリックし、 「Finish」をクリックします。 本パソコンが再起動します。新しいハードウェアが検出 され、再び再起動メッセージが表示されます。
- 8 「はい」をクリックします。 本パソコンが再起動します。

# <span id="page-15-0"></span>ハードディスクの DMA の設定

標準搭載のハードディスクは、高速なデータ転送を実現する UltraDMA/66 に対応しています。標準搭載のハードディスク に Windows を再インストールした場合は、インストール終了 後に、次の方法でハードディスクの DMA を設定してくださ い。

- 1 「ドライバーズ CD」をセットします。
- 2 「スタート」ボタン→「プログラム」→「MS-DOS プロ ンプト」の順にクリックします。
- 3 次のように入力し、【Enter】キーを押します。 copy [CD-ROM ドライブ]:¥dma¥esdi\_506.pdr c:¥windows¥system¥iosubsys 上書きを確認するメッセージが表示されます。
- 4 【Y】キーを押し、【Enter】キーを押します。
- 5 ウィンドウの右上の X をクリックし、本パソコンを再 起動します。
- 6 デスクトップ上の「マイコンピュータ」を右クリックし、 「プロパティ」をクリックします。
- 7 「デバイスマネージャ」タブの「ディスクドライブ」を ダブルクリックします。 接続されているディスクドライブの一覧が表示されま す。
- 8 ディスクドライブの一覧から「GENERIC IDE DISK TYPExx」(標準搭載のハードディスク)をダブルク リックします。 「GENERIC IDE DISK TYPExx のプロパティ」ダイアロ

#### グボックスが表示されます。 9 「設定」タブをクリックします。

「現在のドライブ:」に C:があることを確認してくだ さい。もし、C:ドライブがない場合は、標準搭載のハー ドディスク以外を選択しています。「キャンセル」をク リックして再度ディスクドライブをダブルクリックし てください。

10「オプション」 の「DMA」をチェックし、「OK」をク リックします。

「システムのプロパティ」ダイアログボックスに戻りま す。

- 11「OK」をクリックします。 再起動メッセージが表示されます。
- 12「はい」をクリックします。 本パソコンが再起動します。

## $P$ POINT

- ▶ CD-ROM ドライブについては、「システムのプロパティ」 ダイアログボックスの「デバイスマネージャ」タブで、 DMA を設定して使用できます ( …▶ 『ソフトウェアガイ ド』参照)。
- ▶ [SL7] のカスタムメイドオプションで選択した光磁 気ディスクドライブ(ATAPI)については、DMA を設 定しないでください。正常な動作が保証されなくなる 場合があります。

#### <span id="page-15-1"></span>西暦 2000 年問題に関する留意事項

この時点では、まだ西暦 2000 年問題を修正するプログラム はインストールされていません。このプログラムは、Internet Explorer 4.01 SP2 をインストールした後でインストールしま す。

# <span id="page-16-0"></span>ドライバおよびユーティリティーの インストール

Windows のインストールが終了したら、必要に応じて次のイ ンストールを行ってください。

#### **POINT**

▶ ここでの説明は、本パソコンがご購入時の状態(周辺 装置などを取り付けていない状態)であることを前提 としています。

次のものを用意してください。

- ●Windows 95 オペレーティングシステム CD
- ●ドライバーズ CD

#### <span id="page-16-1"></span>LAN ドライバのインストール

- 1 デスクトップ上の「マイコンピュータ」アイコンを右ク リックし、「プロパティ」をクリックします。 「システムのプロパティ」ダイアログボックスが表示さ れます。
- 2 「デバイスマネージャ」タブの「その他のデバイス」を ダブルクリックします。
- 3 「PCI Ethernet Controller」をクリックし、「削除」をク リックします。 「デバイス削除の確認」ダイアログボックスが表示され ます。
- 4 「OK」をクリックします。

#### PPOINT

- ▶「このデバイスを安全に削除できるかどうか判定でき ません。」と表示された場合は、「テストする」をク リックしてください。
- 5 「閉じる」をクリックします。
- 6 本パソコンを再起動します。 「デバイスドライバウィザード」ダイアログボックスが 表示されます。
- 7 「ドライバーズ CD」をセットし、「次へ」をクリックし ます。
- 8 「場所の指定」をクリックし、「場所」に次のように入力 して「OK」をクリックします。  $[CD-ROM F \ni K \ni$ : \\ian
- 9 「完了」をクリックします。 「Intel PRO Adapter CD-ROM or floppy disk」を要求する メッセージが表示されます。

10「OK」をクリックし、「ファイルのコピー元」に次のよ うに入力して「OK」をクリックします。  $[CD-ROM F \ni \frown \frown \frown ]$ :\lan

# ファイルのコピーが始まり、「このコンピュータをネッ トワーク上で識別するために、コンピュータ名とワーク

グループ名が必要です。」と表示されます。

#### $P$ POINT

- ▶ Windows のインストールですでに設定済みの場合は、 上記メッセージは表示されません[。手順](#page-16-2) 13 へ進んで ください。
- ▶「バージョンの競合」ダイアログボックスが表示され たら、すべて「はい」をクリックしてください。
- 11「OK」をクリックし、コンピュータ名とワークグループ 名を入力します。
- 12「閉じる」をクリックします。

# **POINT**

- ▶ Windows 95 の CD-ROM を要求されたら、 「c:¥windows¥options¥cabs」と指定し、「OK」をク リックしてください。
- ▶「バージョンの競合」ダイアログボックスが表示され たら、すべて「はい」をクリックしてください。

再起動メッセージが表示されます。

- <span id="page-16-2"></span>13「はい」をクリックします。 本パソコンが再起動し、「ネットワークパスワードの入 力」ダイアログボックスが表示されます。
- 14 ユーザー名とパスワードを入力し、「OK」をクリックし ます。 「Windows パスワードの設定」ダイアログボックスが表 示されます。
- 15「新しいパスワードの確認入力」に再度パスワードを入 力し、「OK」をクリックします。
- 16「スタート」ボタン→「プログラム」→「MS-DOS プロ ンプト」の順にクリックします。
- 17 次のように入力し、【Enter】キーを押します。 [CD-ROMドライブ]:¥lan¥i55xset.exe
- 18 ウィンドウの右上の X をクリックし、本パソコンを再 起動します。

## <span id="page-17-0"></span>DirectX8.0 のインストール

#### $P$ POINT

- ▶ ディスプレイドライバをインストールする前に必ず インストールしてください。
- 1 「ドライバーズ CD」をセットします。
- 2 「スタート」ボタン→「ファイル名を指定して実行」の 順にクリックします。
- 3 「名前」に次のように入力し、「OK」をクリックします。 [CD-ROMドライブ]:\dx8\dx80opk.exe
- 4 ハードディスクのアクセス表示ランプと CD-ROM ドラ イブの BUSY ランプが消えたら、本パソコンを再起動し ます。

## <span id="page-17-1"></span>ディスプレイドライバのインストール

#### $P$ POINT

- ▶ ディスプレイドライバをインストールする前に、 DirectX8.0 を必ずインストールしてください。
- 1 デスクトップ上で右クリックし、「プロパティ」をクリッ クします。

「画面のプロパティ」ダイアログボックスが表示されま す。

2 「ディスプレイの詳細」タブの「詳細プロパティ」をク リックします。

「ディスプレイの詳細プロパティ」ダイアログボックス が表示されます。

- 3 「アダプタ」タブの「変更」をクリックします。 「デバイスの選択」ダイアログボックスが表示されます
- 4 「ディスク使用」をクリックします。 「フロッピーディスクからインストール」ダイアログ ボックスが表示されます。
- 5 「ドライバーズ CD」をセットし、「配布ファイルのコピー 元」に次のように入力して、「OK」をクリックします。  $[CD-ROM F \ni K \ni$ <sup>2</sup>]:\i81x
- 6 「すべてのデバイスを表示」をクリックし、「モデル」か ら「Intel(R) 82815 Graphics Controller」をクリックし、 「OK」をクリックします。

## $P$ POINT

▶「バージョンの競合」ダイアログボックスが表示され た場合は、すべて「いいえ」をクリックしてください。

インストールが始まります。

- 7 インストールが終了したら「ディスプレイの詳細プロパ ティ」ダイアログボックスの「更新」をクリックし、 「OK」をクリックします。
- 8「更新」(または「閉じる」)をクリックします。 再起動メッセージが表示されます。

## $P$ POINT

- ▶ ディスプレイの指定が表示された場合は「いいえ」を クリックしてください。
- 9 「はい」をクリックします。 本パソコンが再起動します。

続けてユーティリティーをインストールします。

- ■ユーティリティーのインストール
- 1 「スタート」ボタン→「ファイル名を指定して実行」の 順にクリックします。
- 2 「名前」に次のように入力し、「OK」をクリックします。 [CD-ROMドライブ]:¥i81x¥810fjuty.exe 再起動メッセージが表示されます。
- 3 「はい」をクリックします。 本パソコンが再起動します。

このあと、ディスプレイが自動的に設定されなかった場合 は、ディスプレイの設定を行ってください。

#### ■ディスプレイの設定

 $P$ POINT

- ▶ 画面の設定やディスプレイの変更を行うとき、画面表 示が消えることがありますが、数秒で元に戻ります。
- 1 デスクトップ上で右クリックし、「プロパティ」をクリッ クします。 「画面のプロパティ」ダイアログボックスが表示されま す。
- 2 「ディスプレイの詳細」タブをクリックします。

#### $P$ POINT

- ▶「ご使用のディスプレイの種類を指定しないと高い画 面解像度は選択できません。」と表示された場合は、 「キャンセル」をクリックしてください。
- 3 「詳細プロパティ」をクリックします。
- 4 「モニター」タブの「変更」をクリックします。

#### $P$ POINT

▶「すべてのデバイスを表示」が表示されている場合は それをクリックしてください。

5 お使いのディスプレイをクリックし、「OK」をクリック します。

#### $P$ POINT

- ▶ 富士通製のディスプレイをお使いの方で、モデル名が モデル一覧にない場合は、次の操作を行ってくださ い。
	- 1. 「ドライバーズ CD」をセットします。
	- 2. 「ディスク使用」をクリックします。
	- 3. 「配布ファイルのコピー元」に次のように入力し、 「OK」をクリックします。

[CD-ROM ドライブ]:\monitor 富士通製 USB 対応ディスプレイをお使いの場合 は、「[CD-ROM ドライブ]:\fjmonusb」と入力 してください。

6 「更新」をクリックします。

#### PPOINT

- ▶「リフレッシュレート」ダイアログボックスが表示さ れたら、「OK」をクリックして、「はい」をクリック してください。
- 7 「OK」をクリックします。
- 8 「画面のプロパティ」で「OK」をクリックし、本パソコ ンを再起動します。

# <span id="page-18-0"></span>光磁気ディスクドライバのインストール

光磁気ディスクドライバはカスタムメイドで光磁気ディス クユニットを選択しているときに使用します。

- 1 「ドライバーズ CD」をセットします。
- 2 「スタート」ボタン→「ファイル名を指定して実行」の 順にクリックします。
- 3 「名前」に次のように入力し、「OK」をクリックします。 [CD-ROMドライブ]:¥mo¥setup.exe

このあとは、メッセージに従って操作を続けてください。

インストールが終了したら、必要に応じて「ドライバーズ CD 用 CD-ROM セットアップ起動ディスク」を書き替えてくだ さい。詳細は[「ドライバーズ](#page-9-1) CD 用 CD-ROM セットアップ [起動ディスクについて](#page-9-1)」( ·• ▶ [P.10](#page-9-1)) をご覧ください。

# <span id="page-18-1"></span>SCSI ドライバのインストール

SCSI ドライバはカスタムメイドで SCSI カードを選択してい るときに使用します。

- 1 「ドライバーズ CD」をセットします。
- 2 デスクトップ上の「マイコンピュータ」アイコンを右ク リックし、「プロパティ」をクリックします。 「システムのプロパティ」ダイアログボックスが表示さ れます。
- 3 「デバイスマネージャ」タブの「種類別に表示」をクリッ クします。
- 4 「SCSI コントローラ」をダブルクリックします。
- 5 「PCI NCR C810 SCSI Host Adapter」をダブルクリック します。 「PCI NCR C810 SCSI Host Adapter のプロパティ」ダイア ログボックスが表示されます。
- 6 「ドライバ」タブの「ドライバの更新」をクリックします。 「自動検出をしますか?」というメッセージが表示され ます。
- 7 「はい(通常はこちらを選んでください)」をクリックし、 「次へ」をクリックします。 「このデバイス用の更新されたドライバが見つかりませ んでした。」というメッセージが表示されます。
- 8 「場所の指定」をクリックします。 「場所の指定」ウィンドウが表示されます。
- 9 「場所」に次のフォルダ名を入力します。 [CD-ROMドライブ名]:¥scsi
- 10「OK」をクリックします。 「このデバイス用の更新されたドライバが見つかりまし た。」というメッセージが表示されます。
- 11「完了」をクリックします。 「'LSI Logic(Symbios) 8xx Install Disk' ラベルのついたディ スクを挿入して [OK] をクリックしてください。」という メッセージが表示されます。
- 12「OK」をクリックします。 「ファイルのコピー」ウィンドウが表示されます。
- 13「ファイルのコピー元」に次のフォルダ名を入力します。 [CD-ROMドライブ名]:¥scsi
- 14「OK」をクリックします。 ファイルがコピーされます。ファイルのコピー終了後、 再起動メッセージが表示されます。
- 15「はい」をクリックします。 本パソコンが再起動します。

#### <span id="page-19-0"></span>3 モードフロッピーディスクドライバの インストール

3 モードフロッピーディスクドライバをインストールする と、1.44MB、1.2MB、720KB のフロッピーディスクの読み書 きができます。ただし、1.2MB でフォーマットすることはで きません。

- 1 「ドライバーズ CD」をセットします。
- 2 「スタート」ボタン→「設定」→「コントロールパネル」 の順にクリックします。

「コントロールパネル」ウィンドウが表示されます。

- 3 「ハードウェア」アイコンをダブルクリックします。 「ハードウェアウィザード」ダイアログボックスが表示 されます。
- 4 「次へ」をクリックします。 「新しいハードウェアを自動的に検出しますか?」と表 示されます。
- 5 「いいえ」をクリックし、「次へ」をクリックします。 ハードウェアの種類を選択するダイアログボックスが 表示されます。
- 6 「ハードウェアの種類」で「フロッピーディスクコント ローラ」をクリックし、「次へ」をクリックします。 製造元とモデルの一覧が表示されます。
- 7 「ディスク使用」をクリックします。 「フロッピーディスクからインストール」ダイアログ ボックスが表示されます。
- 8 「配布ファイルのコピー元」に次のように入力し、「OK」 をクリックします。 [CD-ROMドライブ]:\3mode モデルの一覧が表示されます。
- 9 「Fujitsu 3-mode Floppy(FMV Series)」をクリックし、 「次へ」をクリックします。
- 10「完了」をクリックします。 再起動メッセージが表示されます。
- 11「はい」をクリックします。 本パソコンが再起動します。

# <span id="page-19-1"></span>プリンタの設定

#### ■富士通製プリンタの設定

富士通製のプリンタをお使いの場合は、次の操作を行ってく ださい。

- 1 「ドライバーズ CD」をセットします。
- 2 「スタート」ボタン→「設定」→「プリンタ」の順にク リックします。
- 3 「プリンタの追加」アイコンをダブルクリックします。 「プリンタウィザード」ダイアログボックスが表示され ます。
- 4 「次へ」をクリックします。
- 5 「ローカルプリンタ」または「ネットワークプリンタ」を クリックし、「次へ」をクリックします。
- 6 「ディスク使用」をクリックします。
- 7 「配布ファイルのコピー元」に次のように入力し、「OK」 をクリックします。 [CD-ROMドライブ]:\fmlbp
- 8 お使いのプリンタをクリックします。

このあとは、メッセージに従って操作してください。

# <span id="page-20-0"></span>プレインストールソフトのインストール

## <span id="page-20-1"></span>Internet Explorer 4.01 SP2 のインストール

- 1 「ドライバーズ CD」をセットします。
- 2 「スタート」ボタン→「ファイル名を指定して実行」の 順にクリックします。
- 3 「名前」に次のように入力し、「OK」をクリックします。 [CD-ROMドライブ]:¥i386¥setup.exe
- 4 「Internet Explorer 4.01 SP2のインストール」のアイコン をクリックします。 あとは次のポイントをご覧になり、メッセージに従って

#### PPOINT

操作してください。

▶ ご購入時は、次の設定でインストールされています。 ・インストールオプション … 完全インストール ・デスクトップのアップデート … いいえ

インストールが終了すると、再起動メッセージが表示されま す。

- 5 「OK」をクリックします。 本パソコンが再起動します。
- 6 「スタート」ボタン→「プログラム」→「MS-DOS プロ ンプト」の順にクリックします。
- 7 次のように入力し、【Enter】キーを押します。 copy c:\windows\toptions\cabs\rmm.pdr c:\windows\system\iosubsys

上書きを確認するメッセージが表示されます。

- 8 【Y】キーを押し、【Enter】キーを押します。
- 9 ウィンドウの右上の X をクリックし、本パソコンを再 起動します。

Internet Explorer 4.01 SP2 のインストールが終了したら、西暦 2000年問題修正モジュールとURL Seculity アップデートプロ グラムをインストールします。「ドライバーズ CD」をセット したまま操作してください。

■西暦 2000 年問題修正モジュールのインストール

#### $P$ POINT

- ` このモジュールは、Internet Explorer 4.01 SP2 をイン ストールした後でインストールしてください。
- 1 「スタート」ボタン→「ファイル名を指定して実行」の 順にクリックします。
- 2 「名前」に次のように入力し、「OK」をクリックします。 [CD-ROMドライブ]:¥y2k¥w95y2k.exe 使用許諾の画面が表示されます。
- 3 「はい」をクリックします。 「続行しますか?」と表示されます。
- 4 「はい」をクリックします。 再起動メッセージが表示されます。
- 5 「OK」をクリックします。 本パソコンが再起動します。
- ■OutlookExpress 用西暦 2000 年問題修正モジュール のインストール

#### $P$ POINT

- ` このモジュールは、Internet Explorer 4.01 SP2 をイン ストールした後でインストールしてください。
- 1 「スタート」ボタン→「ファイル名を指定して実行」の 順にクリックします。
- 2 「名前」に次のように入力し、「OK」をクリックします。 [CD-ROMドライブ]:\oey2k\ja-x86-q234680.exe 「この修正プログラムをインストールしますか?」と表 示されます。
- 3 「はい」をクリックします。 「この修正プログラムはインストールされました。」と表 示されます。
- 4 「OK」をクリックします。 再起動メッセージが表示されます。
- 5 「はい」をクリックします。 本パソコンが再起動します。

#### ■URL Seculity アップデートプログラムの

- インストール
- 1 「スタート」ボタン→「ファイル名を指定して実行」の 順にクリックします。
- 2 「名前」に次のように入力し、「OK」をクリックします。  $[CD-ROM F \overline{5}$  イブ]: ¥ur lupd¥245729 ja5.exe 「続行しますか?」と表示されます。
- 3 「はい」をクリックします。 使用許諾の画面が表示されます。
- 4 「はい」をクリックします。 再起動メッセージが表示されます。
- 5 「はい」をクリックします。 本パソコンが再起動します。

# <span id="page-21-0"></span>Windows 環境調査ツール (WinDiag) の インストール

- 1 「ドライバーズ CD」をセットします。
- 2 「スタート」ボタン→「ファイル名を指定して実行」の 順にクリックします。
- 3 「名前」に次のように入力し、「OK」をクリックします。 [CD-ROMドライブ]:\windiag\setup.exe

このあとは、メッセージに従って操作します。

#### <span id="page-21-1"></span>Acrobat Reader のインストール

- 1 「ドライバーズ CD」をセットします。
- 2 「スタート」ボタン→「ファイル名を指定して実行」の 順にクリックします。
- 3 「名前」に次のように入力し、「OK」をクリックします。 [CD-ROMドライブ]:¥acrobat¥ar405jpn.exe

このあとは、メッセージに従って操作します。

4 本パソコンを再起動します。

#### <span id="page-21-4"></span>FM 一発修正のインストール

- 1 「ドライバーズ CD」をセットします。
- 2 「スタート」ボタン→「ファイル名を指定して実行」の 順にクリックします。
- 3 「名前」に次のように入力し、「OK」をクリックします。 [CD-ROMドライブ]:¥fmcure¥setup.exe

このあとは、メッセージに従って操作します。

# <span id="page-21-2"></span>ソフトウェアライブラリのアップデート

添付ソフトなど新たにソフトウェアをインストールしたと き、アプリケーションによっては追加された MFC ライブラ リをアップデートする必要があります。

# <span id="page-21-3"></span>アップデート方法

使用するソフトウェアすべてをインストール後にアップ デートしてください(1 つのソフトウェアをインストールす るごとにアップデートする必要はありません)。該当する MFC ライブラリが検出・アップデートされます。

- 1 「ドライバーズ CD」をセットします。
- 2 「スタート」ボタン→「ファイル名を指定して実行」の 順にクリックします。
- 3 「名前」に次のように入力し、「OK」をクリックします。 [CD-ROMドライブ]:\libupd\speu.exe
- 4 本パソコンを再起動します。

# <span id="page-21-5"></span>添付ソフトについて

添付ソフトのインストール方法については、『ソフトウェア ガイド』をご覧ください。添付ソフトをインストールした場 合、必ずインストール後にソフトウェアライブラリのアップ デートを実行してください。

Internet Explorer については、プレインストールされている Internet Explorer 4.01 SP2 の使用をお勧めします。

# Memo

Microsoft、Windows、MS、Windows NT は、米国 Microsoft Corporation の米国およびその他の国における登録商標です。 その他の各製品名は、各社の商標、または登録商標です。 その他の各製品は、各社の著作物です。

All Rights Reserved, Copyright<sup>©</sup> 富士通株式会社 2001

このマニュアルは再生紙を使用しています。